## okacht super internet system

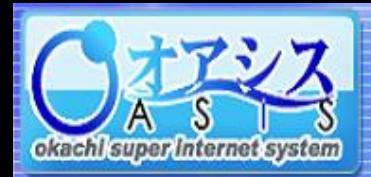

## 5-14. DAYTRADE

"取引"―"DAYTRADE"をクリックすると以下の画面が表示されます。 本画面では、新規/仕切注文がスピーディーに行えます。

5.取引

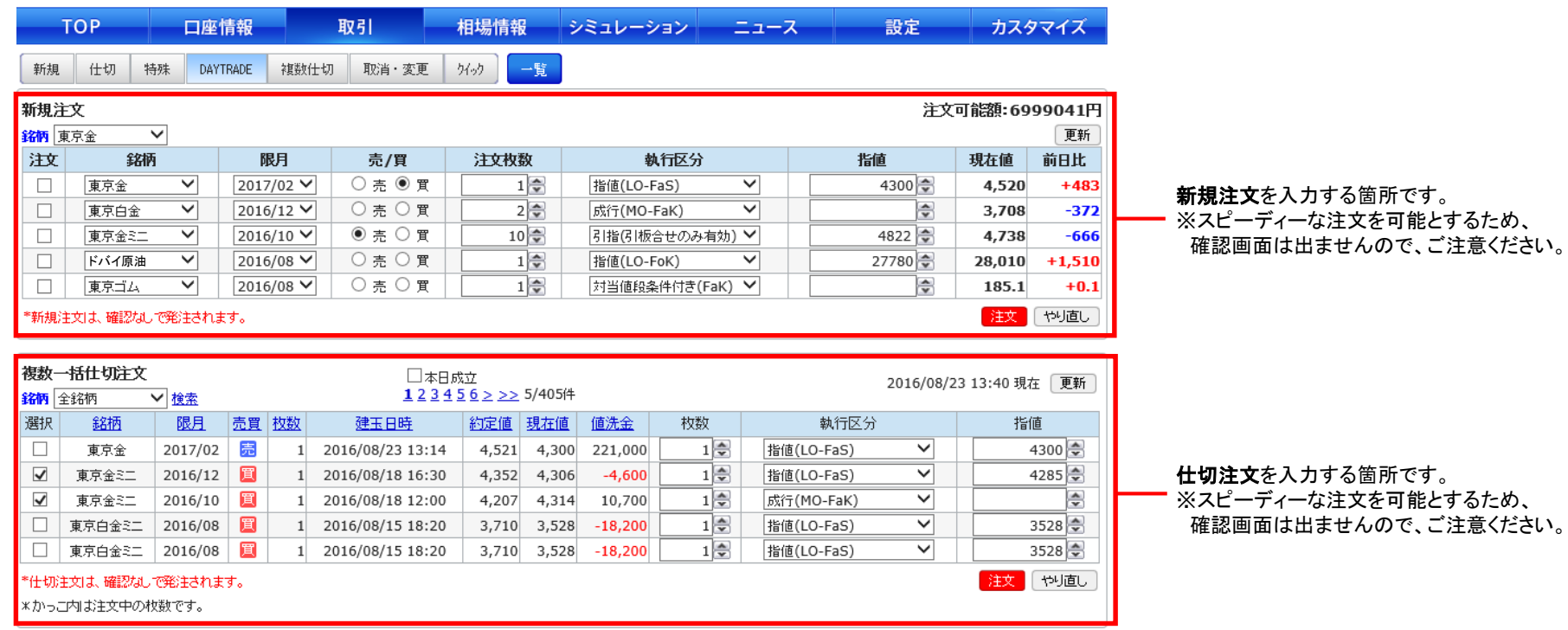

DAYTRADEの具体的な注文方法は次ページで説明しています。

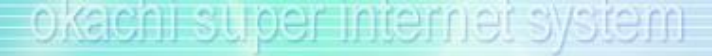

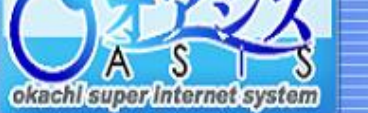

97786

東京金ミニ

2 件の仕切注文を受付ました。

2016/10

矗

 $\vert 1 \vert$ 

2016/08/18 12:00

 $4,207$   $4,314$  10,700

## 5-14-1. DAYTRADEの出し方

本画面では、DAYTRADE機能で新規/仕切注文が行えます。

5.取引

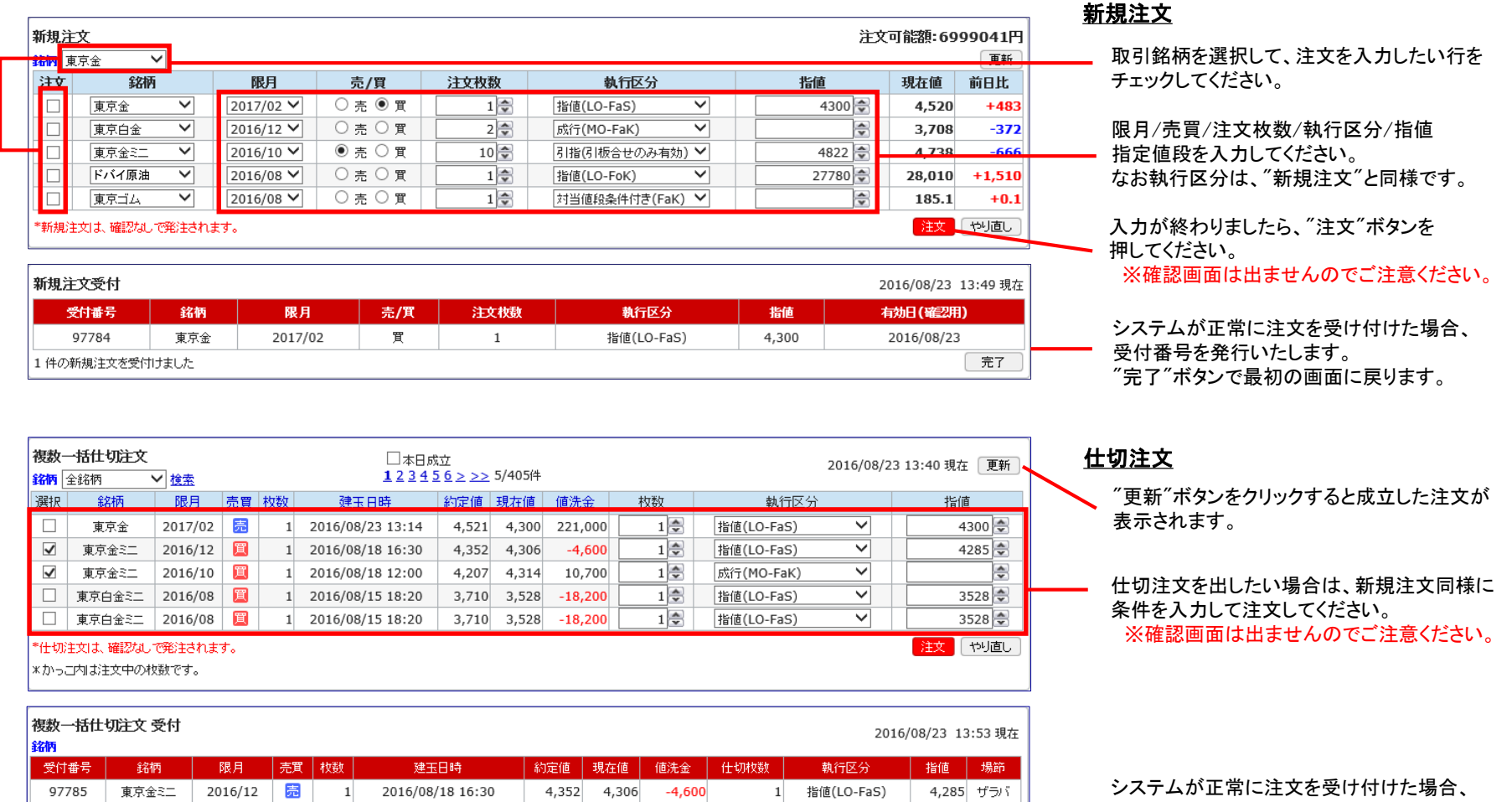

1 成行(MO-FaK)

ザラバ 完了 受付番号を発行いたします。 "完了"ボタンで最初の画面に戻ります。